## **Примерный алгоритм регистрации заявления в 1 класс 2019-2020 года на Портале Свердловской области**

1. Войти на Портал - [https://edu.egov66.ru](https://edu.egov66.ru/)

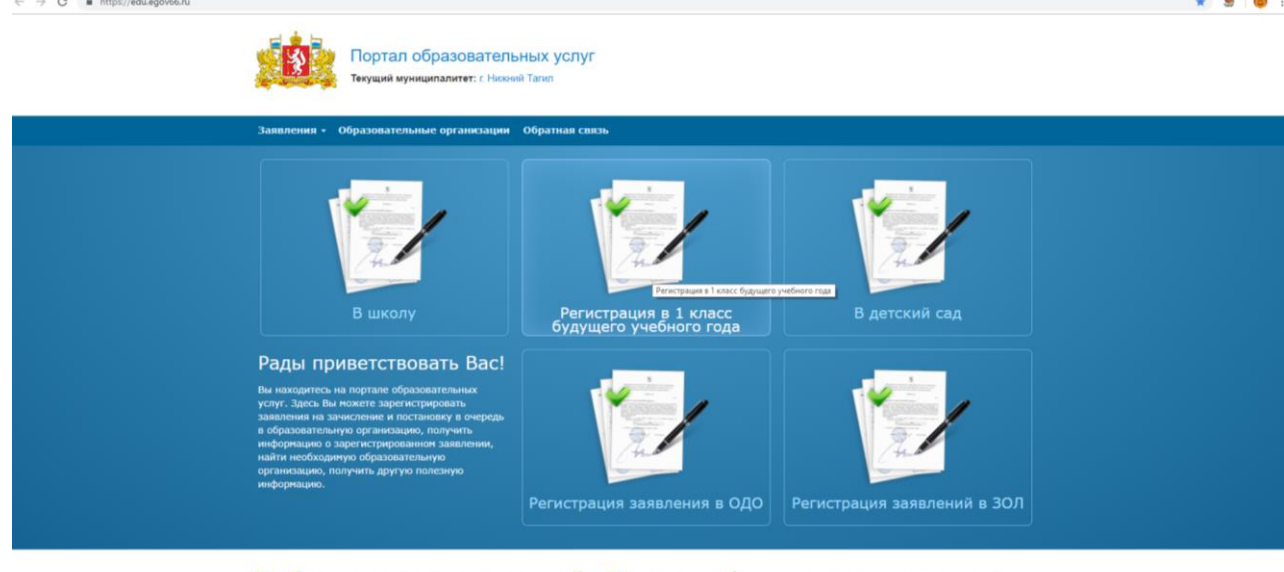

Добро пожаловать на сайт Портал образовательных услуг<br>Свердловской области

2. Выбрать муниципалитет – г. Нижний Тагил

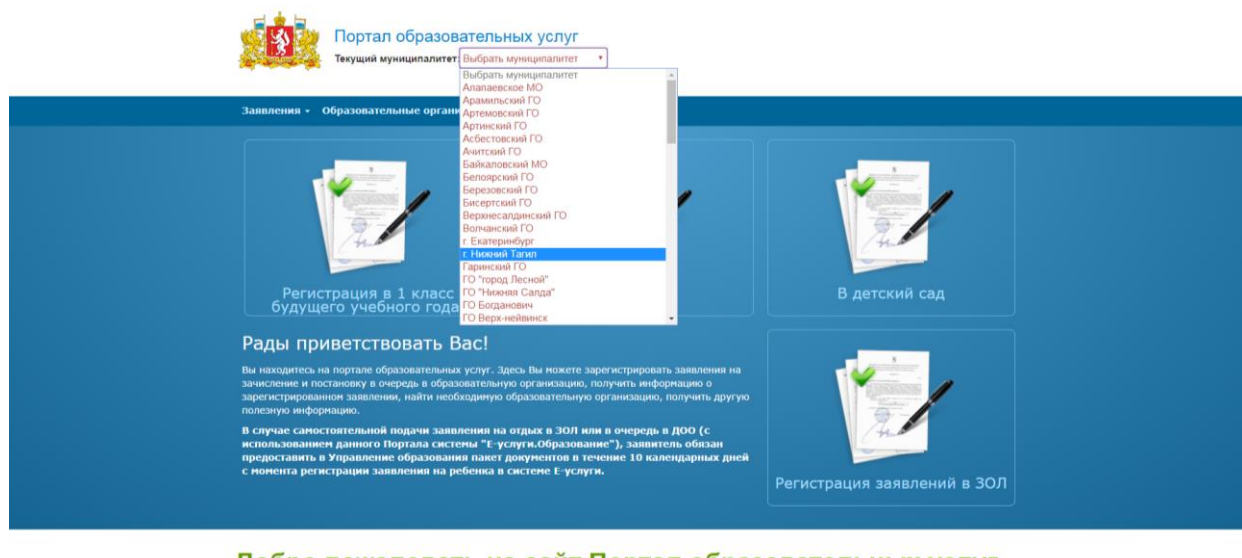

Добро пожаловать на сайт Портал образовательных услуг<br>Свердловской области

3. Выбрать команду (кнопку):

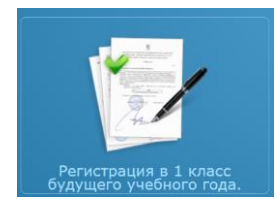

4. Выбрать Нижний Тагил

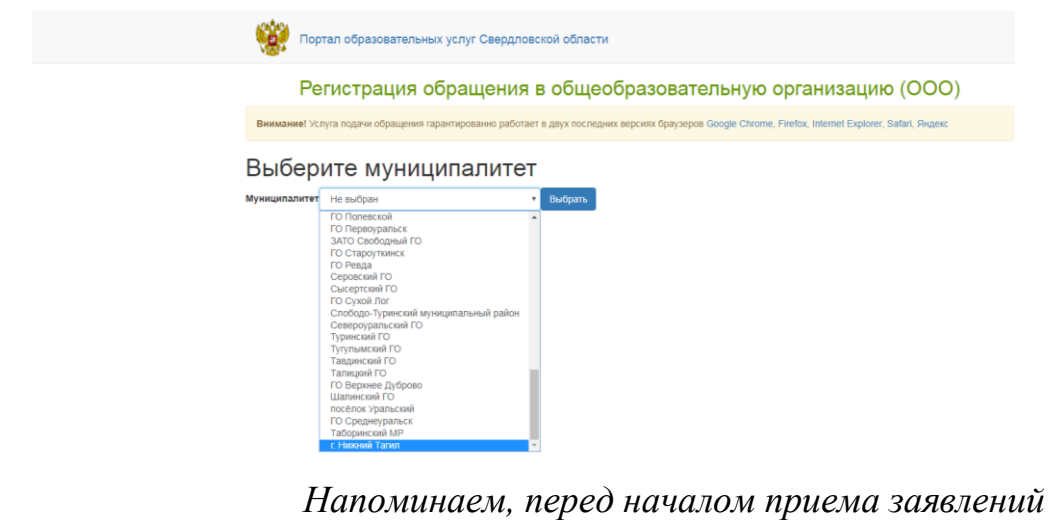

*на Портале выводится подобное сообщение:*

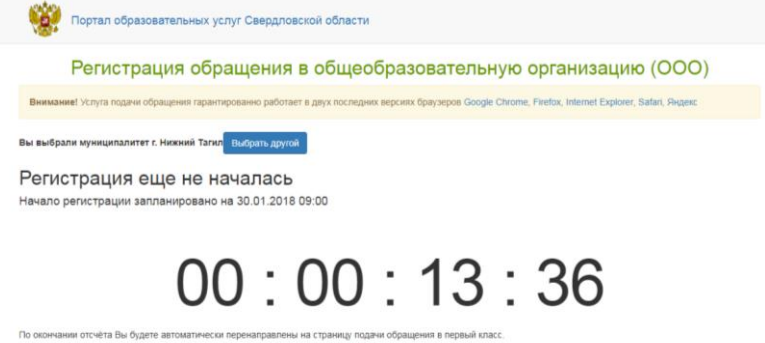

5. Пройти процесс регистрации по шагам **Шаг 1 – Ввод данных заявителя**

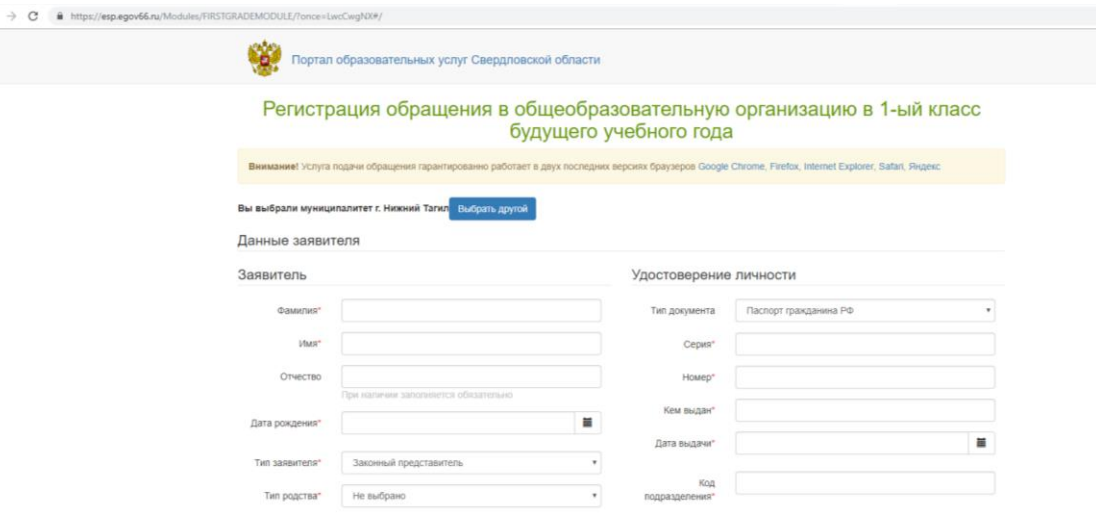

Примечание:

данные паспорта переписать с паспорта без ошибок и сокращений

- \* Законный представитель родитель или опекун.
	- Лицо, действующее от имени законного представителя (на основании нотариальной доверенности)

## **Шаг 2 – Ввод данных ребенка**

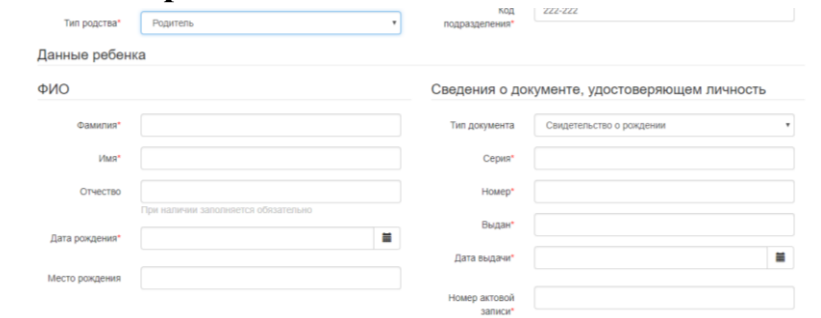

#### Примечания:

- данные свидетельства о рождении переписать с документа без ошибок

- если адрес регистрации совпадает с адресом проживания, при нажатии соответствующей кнопки, поля справа заполняются автоматически

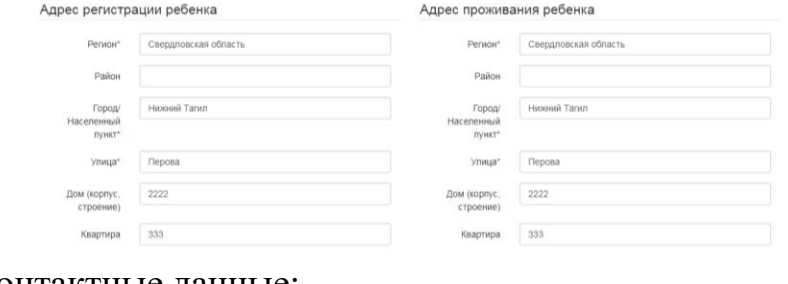

Указываем контактные данные:

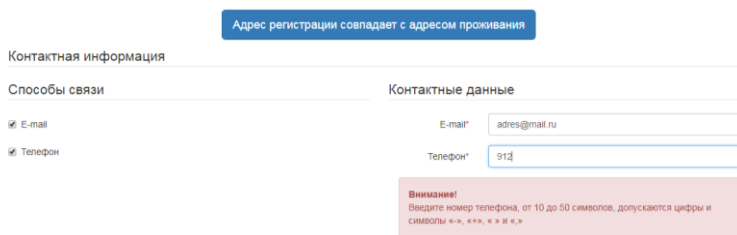

Примечание:

- **рекомендуем указать адрес электронной почты**, в этом случае Вы **мгновенно будете получать все уведомления об обработке заявления** на указанный адрес

#### **Шаг 3 – Выбор желаемого образовательного учреждения**

- Устанавливаем Программу обучения – «Любая»

- При наличии льгот, выбираем «Имеется льгота» (перечень льготных

категорий и документы, необходимые для подтверждения льготы, перечислены в административном регламенте)

-<br>- Загрузить ОО по выбранным параметрам

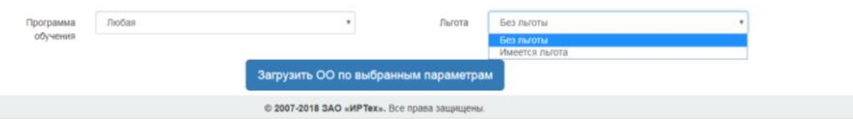

Выбираем команду «Загрузить ОО по выбранным параметрам»

Появляется список всех школ города:

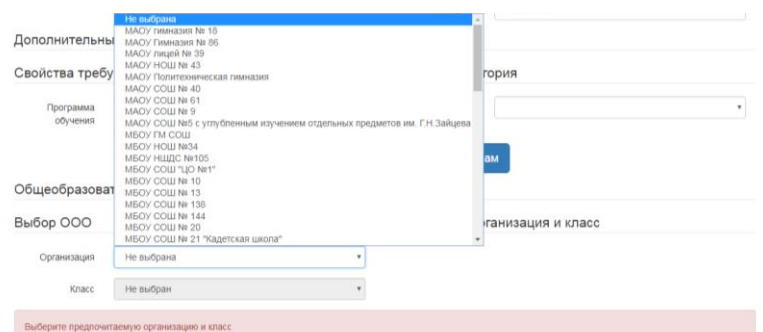

### Выбираем, школу и класс - 1

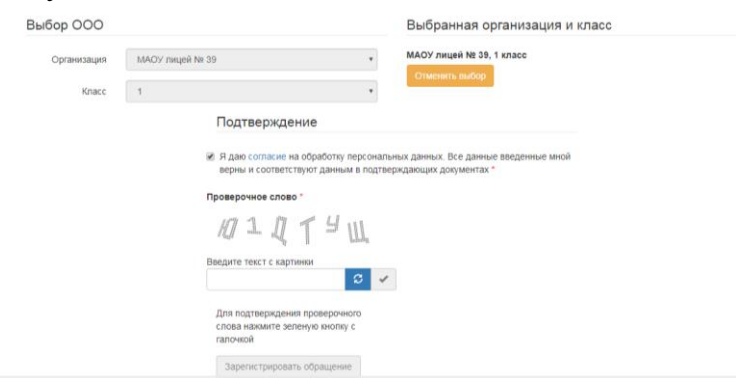

Подтверждаем согласие на обработку персональных данных, вводим и подтверждаем проверочное слово:

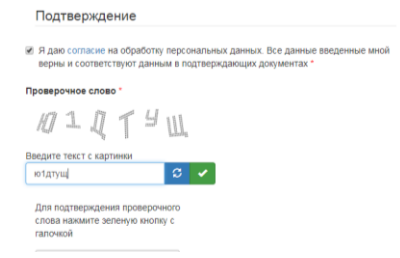

Подаем команду «Зарегистрировать обращение»:

CÒ9

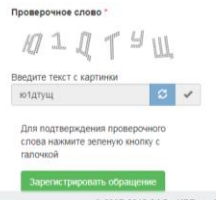

# **ОБЯЗАТЕЛЬНО ПРОВОДИМ ПРОВЕРКУ (НЕОБХОДИМО УБЕДИТЬСЯ, ЧТО НЕТ СООБЩЕНИЙ О ДОПУЩЕННЫХ ПРИ РЕГИСТРАЦИИ ОШИБКАХ)**

Внимание! Ваше обращение принято в обработку под номером 1801258244448624927 (25.01.2018 09:51:12).<br>Проверить статус Вашего обращения можно на странице поиска обращений (перейти)

**Обязательно выбрать команду «ПЕРЕЙТИ»**

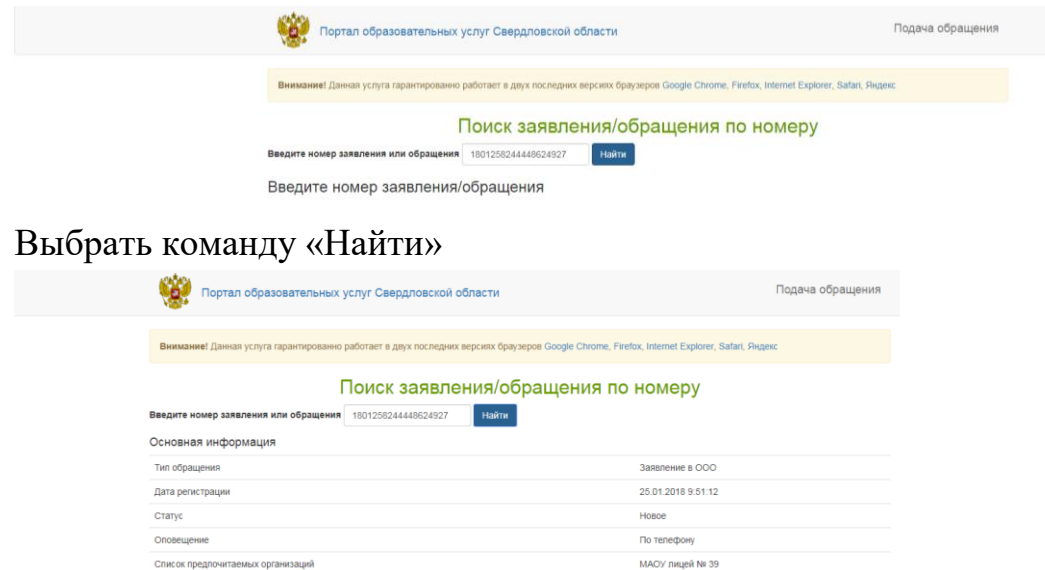

**Рекомендуем сделать фото или скриншот экрана** Напоминаем, что в случае подачи заявления в электронном виде Вы должны в течение 3 рабочих дней, следующих за днем регистрации, подойти **в выбранное учреждение** с оригиналами документов

Если у Вас возникают вопросы, контактная информация: главный специалист управления образования по вопросам информатизации Ольга Анатольевна Казакова тел. рабочий 478114 [upront-it@mail.ru](mailto:upront-it@mail.ru)

*! Если по техническим причинам Портал образовательных услуг Свердловской области недоступен для регистрации заявления, Вы можете использовать ЕПГУ [https://www.gosuslugi.ru](https://www.gosuslugi.ru/)*